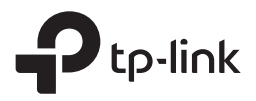

## **VC220-G3u**

AC1200 Wireless Dual Band VDSL/ADSL Modem Router

# **HIZLI KURULUM KILAVUZU**

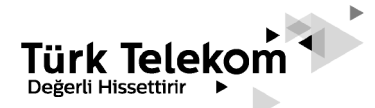

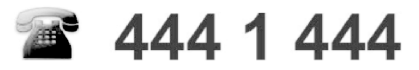

### **ÖNEMLİ**

**Modeminizin İnternet Ayarları Otomatik olarak yapılmaktadır.**  Otomatik Kurulum için Modeminizi DSL (telefon) hattınıza bağlamanız ve

çalıştırmanız yeterlidir.

Otomatik kurulum ile modeminiz 5dk içerisinde internete erişebilir duruma gelecektir. Kablosuz Ağ şifresi, modeminizin altında bulunan etikette belirtilmiştir

### **Sınırlı Garanti**

Türk Telekom, garanti şartlarına uygun olarak, tercih hakkı saklı olmak koşuluyla, kusurlu veya uygun olmayan kalemleri onarmayı veya değiştirmeyi,

(a) satın alan/son kullanıcı yukarıda belirtilen garanti süresi içerisinde kusura veya uygunsuzluğa ilişkin olarak Türk Telekom'a bildirimde bulunduktan sonra ivedilikle Türk Telekom 'a yazılı ihbarda bulunduğu ve

(b) Son kullanıcı ayıplı ürünü teslim masraflarını üstlenerek Türk Telekom 'un tayin edilmiş Müşteri Servis Departmanına uygun olarak ulaştırdığı, takdirde taahhüt etmektedir.

Bu garanti aşağıda belirtilen şart ve koşullar sonucu meydana gelen kusur ve hatalara uygulanmaz:

(a) cihazların kabul edilebilir boyuttaki aşınması;

(b) Son kullanıcının cihazın kurulum, çalıştırma veya bakım yönergelerine veya prosedürlerine uymaması;

(c) Son kullanıcının Cihazı hor kullanması, yanlış kullanması, ihmali veya uygun olmayan şekilde kurması, kaldırması, depolaması, bakımı veya çalıştırması;

(d) Türk Telekom ' dan onaylı kimseler tarafından yapılmayan tadilat veya onarımlar; (e) elektrik kesintileri, elektrik dalgalanmaları, yangın, su baskını, nemli ortamlar, kazalar, üçüncü şahısların fiilleri veya Türk Telekom 'un makul kontrolü dışında olan diğer olaylar;

(f) üçüncü şahısların ürünlerinin kullanımı veya üçüncü şahısların ürünlerinin beraber kullanımı ki kusurun bu beraber kullanım sonucu ortaya çıkması;

(g) cihazların normal kullanım alanı dışında bir sebeple kullanılması.

Son kullanıcı Cihazın Türk Telekom'un veya Türk Telekom sertifikasyon prosedürlerine uygun olarak alınmış Türk Telekom 'dan onaylı kimseler tarafından kurulduğunu ve bakımının yapıldığını temin edecektir.

Son Kullanıcı Türk Telekom tarafından onaylanmamış kimseler tarafından bu hizmetlerin verilmesini sağlar veya izin verirse, Garanti bu hükümün ihlal edildiği tüm hizmet verilen Cihazlar için geçersiz kılınacaktır.

Son Kullanıcının, Türk Telekom tarafından sağlanan herhangi bir Cihaz için kabul etmeme, iade etme veya para iadesi alma gibi bir hakkı yoktur. Türk Telekom tarafından onarılmış veya değiştirilmiş ürün veya parçanın garantisi, orjinal ürünün kalan garanti süresi kadardır.

### **DECLARATION OF CONFORMITY**

For the following equipment:

Product Description: **AC1200 Wireless Dual Band VDSL/ADSL Modem Router**

Model Number: **VC220-G3u**

Trademark: **TP-Link**

We declare under our own responsibility that the above product satisfies all the technical regulations applicable to the product within the scope of Council Directives:

Directive 2014/53/EU, Directive 2014/30/EU, Directive 2014/35/EU, Directive 2011/65/EU, Directive 2009/125/EC

The above product is in conformity with the following standards or other normative documents

**EN 300328 V2.2.2 EN 301893 V2.1.1 Draft EN 301489-1V2.2.3 & Draft EN 301489-17 V3.2.2 EN 55032: 2015+AC:2016 Class B EN 55035: 2017 EN 62368-1:2014+A11: 2017 EN 62311:2008 EN 50581: 2012 (EC) No 278/2009 (EC) No 1275/2008 (EU) 2019/1782**

The product carries the CE Mark:

## $C<sub>1588</sub>$

Person responsible for making this declaration:

昔暑

 **Huang Jing Regulatory Compliance Manager**

Date of issue: 2020-5-8

**TP-Link TECHNOLOGIES CO., LTD.**

No.5 Keyuan Road, Nanshan, Shenzhen, 518057, PRC,

www.tp-link.com

### **UYGUNLUK BEYANI**

Aşağıdaki ekipmanlar için:

Ürün Adı: **AC1200 Wireless Dual Band VDSL/ADSL Modem Router**

Model Numarası: **VC220-G3u**

Marka: **TP-Link**

Yukarıdaki ürünün, Yönetim Kurulunun Direktifleri kapsamındaki geçerli tüm teknik mevzuatlar karşıladığını beyan ederiz: 2014/53/EU , 2014/30/EU, 2014/35/EU, 2011/65/EU, 2009/125/EC yönetmelikleri

Yukarıdaki ürün, aşağıdaki standartlarla veya örnek olarak gösterilen diğer dökümanlarla uyumludur:

**EN 300328 V2.2.2 EN 301893 V2.1.1 Draft EN 301489-1V2.2.3 & Draft EN 301489-17 V3.2.2 EN 55032: 2015+AC:2016 Class B EN 55035: 2017 EN 62368-1:2014+A11: 2017 EN 62311:2008 EN 50581: 2012 (EC) No 278/2009 (EC) No 1275/2008 (EU) 2019/1782**

Bu ürün CE işaretini taşır:

## $C61588O$

**Bu bildirimi yapmak için sorumlu kişi:**

昔暑

**Huang Jing Yasal Uygunluk Müdürü**

Yayın tarihi: 2020-5-8

#### **TP-Link TECHNOLOGIES CO., LTD.**

No.5 Keyuan Road, Nanshan, Shenzhen, 518057, PRC, www.tp-link.com

### **EK BİLGİLER**

### **ÜRETİCİ BİLGİLERİ**

TP-Link Corporation Limited

Room 901, 9/F , New East Ocean Centre, 9 Science Museum Road, Tsim Sha Tsui, Kowloon, Hong Kong,

### **İTHALATÇI BİLGİLERİ**

TPLINK BİLGİ TEKNOLOJİLERİ TİCARET LTD ŞTİ. Kozyatağı Mah. Saniye Ermutlu Sk. Sasmaz Plaza Blok No: 6 İç Kapı No: 22 Kadıköy/ İstanbul Web: www.kolaykurulum.net

#### **CE REYANNAMES**

Ürünilgili Konsey Direktifleri ölçütlerinde tanımlanan tüm teknik kısıtlamalara uygundur: Aşağıdaki CE işareti ekipmana veya pakete

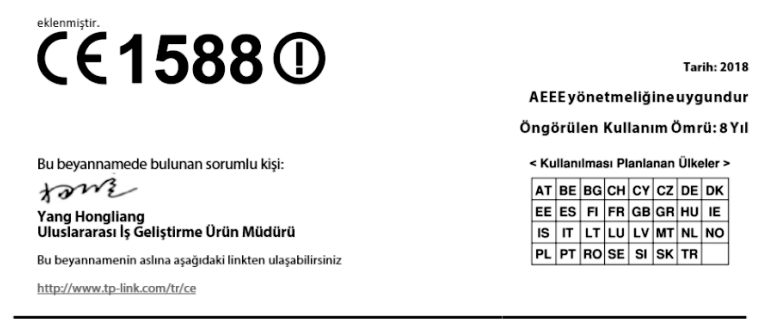

Bu, B sınıfı bir üründür. Ev ortamında radyo parazitine neden olabilir ve bu durumda kullanıcının uygun önlemleri alması gerekebilir.

#### **ÇALIŞMA FREKANSI (maksimum iletim gücü) 2412MHz—2472MHz (20dBm) 5180MHz—5240MHz (23dBm)**

Bu cihaz sağlığının korunması mahiyetinde elektromanyetik alanlara kamunun maruz kalma sınırlamaları ile ilgili olan AB (2014/53/EU) gereksinimlerini karşılar. Cihaz vücudunuzdan 20 cm uzakta kullanıldığında RF özellikleri ile uyumludur. Bu cihaz Avrupa Birliği 2004/40/EC yönergesini takip eden tüm AB ülkelerinde ev ve ofis ortamlarında kullanımı içindir.

### **Güvenlik Bilgileri ve Kullanım Önerileri**

- Cihazı çalıştırırken lütfen aşağıdaki güvenlik bilgilerini okuyun ve takip edin. Aygıtın yanlış kullanılması nedeniyle hiçbir kaza veya hasar meydana gelmeceğini garanti edemiyoruz. Bu ürünü dikkatli kullanmak kendi sorumluluğunuzdadır.
- Cihazı, sıvı teması, ateş, nem veya sıcak ortamlardan uzak tutun.
- Cihazı sökmeye, onarmaya veya değiştirmeye kalkışmayın.
- Yanıcı maddeleri cihaz yakınında bulundurmayınız.
- Cihazı, kablosuz cihazlara izin verilmeyen yerlerde kullanmayın.
- Adaptör, ekipmanın yakınında kurulmalı ve kolayca erişilebilir olmalıdır.
- Sadece üretici tarafından sağlanan ve ürünün orjinal ambalajında yer alan güç adaptörünü kullanın.
- Eğer üründe açma/kapama düğmesi varsa, cihazı kapatmak için en güvenli yol bu düğmenin kullanılmasıdır. Eğer açma/kapama düğmesi yoksa cihazı kapatmak için tek yöntem cihazın güç adaptörünü elektrik prizinden çıkartmaktır.
- Cihaza üretici veya yetkili teknik servis noktası dışında kendi başınıza müdahale edilmemeli, sökülüp takılmamalıdır. Elektrik çarpması riskine karşı kendiniz sakınmanız gerekmektedir. Ürüne yapılan yetkisiz müdahale ürünün garanti dışı kalmasına sebep olacaktır. Ürün ile ilgili servis ihtiyacınızda, lütfen Türk Telekom ile irtibata geçiniz.
- Üretici firma, önerilenlerden farklı kablo kullanılmasından ya da bu aygıt üzerinde yetkisiz kişiler tarafından değişiklik veya düzeltme yapılmasından kaynaklanabilecek radyo veya televizyon parazitlenmesinden sorumlu değildir. Yetkisiz kişilerce yapılan değişiklik ya da düzeltmeler, kullanıcının bu aygıtı çalıştırma hakkını ortadan kaldırabilir.
- Cihazın azami verimde kullanılması için cihaz ile birlikte verilmiş olan aksesuarların (güç adaptörü/bağlantı kablosu, vb.) kullanılması şiddetle önerilmektedir. Farklı voltaj değerindeki yabancı adaptör veya farklı rezonans değerli yabancı kablo kullanımında cihaz devreleri zarar görebilir ve ürün garanti dışı kalabilir.
- Ayrıca kullanılacak yabancı ekipman cihazın enerji tüketimi açısından verimli kullanımına ilişkin engel teşkil etmektedir. Cihazların verimli kullanımı için; aygıtı çalıştırmak üzere güç adaptörlerini bağladığınız prizlerin veya bataryalı portative cihazların bataryasını şarj etmek için şarj kablosu ile bağladığınız prizlerin topraklı prizler olduğundan emin olunuz.
- Cihazınız çalıştırdığınız ortamın cihaz için bildirilen kullanım ortamının (nem/ sıcaklık) değer aralığında olduğundan emin olunuz.

### **Ürün etiketindeki sembollerin açıklaması**

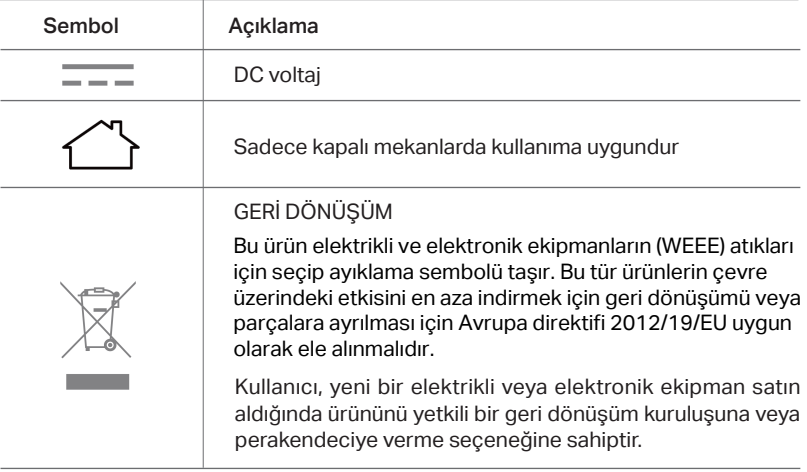

### **Ürün Çalışma Gereksinimleri**

■ Cevre koşulları gereksinimleri

Çevre ısısı: 0°C~40°C (32°F~104°F)

Nem: %20~%90 (buğulanma olmadan)

Cihazınızı herhangi bir ısıtıcıdan veya ısıtma havzasından uzakta ve iyi havalandırılan bir yere yerleştirin.

Herhangi bir güçlü ışığa (güneş ışığı gibi) doğrudan maruz bırakmayın

Cihazın etrafında en az 5 cm boşluk bırakın

■ Güç özellikleri

Güç adaptörü: Giriş: AC 100V~240V, 50Hz/60Hz Çıkış: DC 12V, 1,5A

- Enerji Sarfiyatı:<10W
- Kablosuz Frekans: 2.4 GHz ve 5 GHz Eş zamanlı Dual Bant
- Kablosuz Çıkış Gücü: 20dBm / 100mW 2.4GHz, 23dBm / 100mW 5GHz
- Sertifikasyon: CE

### **Ürün Kutu İçeriği**

Paketinizde aşağıdaki içerik bulunmalıdır:

- 1x VC220-G3u AC1200 Wireless Dual Band VDSL/ ADSL Modem Router
- 1x Güç Adaptörü
- 1x 150cm RJ45 kablosu
- 1x 150cm RJ11 kablosu
- 1x 10cm RJ11 kablosu
- 1x DSL splitter
- Hızlı Kurulum Klavuzu
- Garanti Belgesi ve Arıza prosedürü

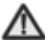

 **Not:** Paketin yukarıdakileri içerdiğinden emin olun. Listelenen öğelerden herhangi biri hasar görmüşse veya eksikse, lütfen dağıtıcınıza durumu bildiriniz.

### **Bölüm 1. Genel Bakış**

#### **1.1 Modeme Genel Bakış**

VC220-G3u AC1200 Kablosuz Çift Band VDSL/ADSL Modem Router, dahili 4 portlu Switch, Firewall, NAT-router ve Wireless Erişim noktasına sahiptir. Bu cihaz, Küçük Ofis/Ev Ofisi ağlarının ve yüksek ağ performansı isteyen kullanıcıların ihtiyacını tam olarak karşılayabilecek, önceki nesil cihazlara göre oldukça yüksek bir hız sunar. Bölgenizdeki enterferans önlemek için kablosuz bağlantılarınızın radyo bandını seçebilir ve dört dahili Gigabit Ethernet bağlantı noktası ile kablolu cihazlarınıza yüksek hızlı bağlantı sağlar.

### **1.2 Ana Özellikler**

- IEEE 802.11ac ile uyumludur.
- 3x10/100Mbps RJ45 LAN portu (Auto MDI / MDIX), 1x 10/100/1000Mbps RJ45 LAN/WAN portu, 1x RJ11 DSL portu.
- Eşzamanlı 2,4GHz ve 5GHz radyo bantlarıyla toplamda 1200Mbps kullanılabilir bant genişliğini destekler.
- WPA2-PSK, WPA-PSK/WPA2-PSK kimlik doğrulaması, TKIP/AES şifreleme güvenliği sağlar.
- Port Yönlendirme, DMZ host ve Port Tetiklemeyi destekler.
- İnternete belirli bir zamanda Otomatik Bağlantı ve Zamanlanmış Bağlantı sağlar.
- Statik IP adres dağıtımını destekleyen yerleşik NAT ve DHCP sunucusu.
- İsteğe bağlı olarak İnternet bağlantısı sağlama, boştayken İnternet bağlantısını keser.
- Ebeveyn Kontrolünü destekler.
- ADSL ve VDSL bağlantı türlerini destekler.
- Firmware yükseltme ve Web yönetimini destekler.

### **1.3 LED Göstergeleri**

Modemin LED ışıkları ön panelde bulunur. LED Açıklama tablosunu takip ederek modeminizin çalışma durumunu kontrol edebilirsiniz.

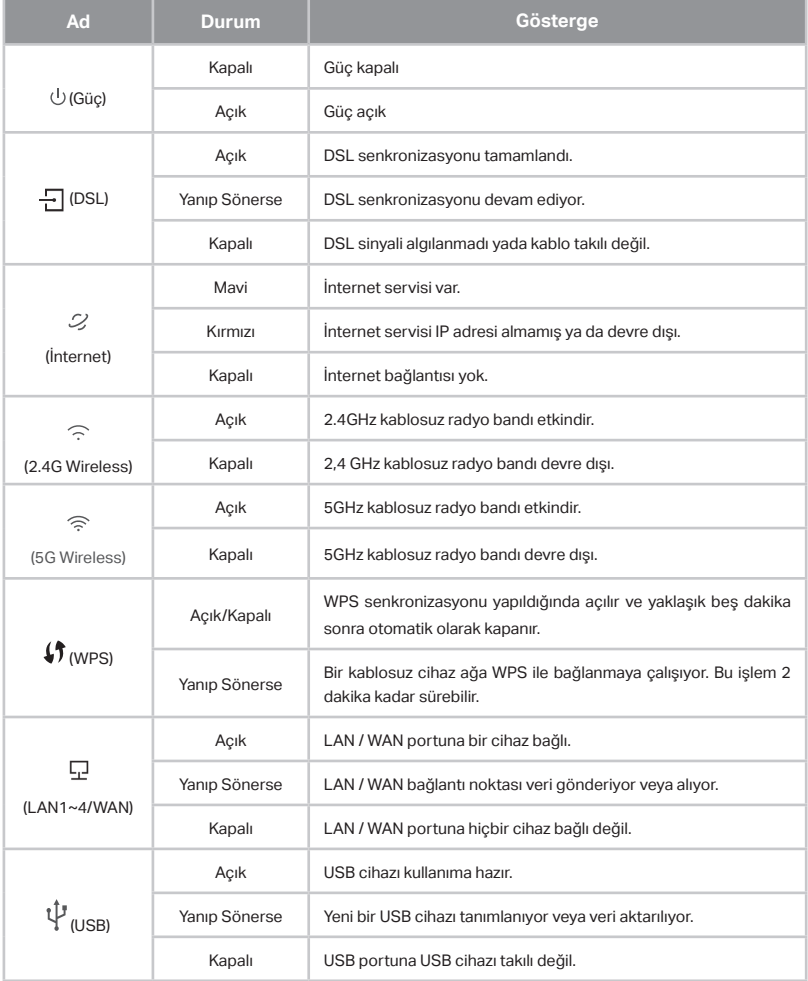

### **Bölüm 2. Router Cihazının Bağlanması**

### **2.1 VC220-G3u Cihazına Bağlantı**

Router Cihazını kurmadan önce, PC'nizin genişbant servisi üzerinden İnternete başarıyla bağlandığından emin olun. Herhangi bir sorun varsa, lütfen ISS'nize başvurun. Bundan sonra, modemi aşağıdaki adımlara göre kurun. Elektrik fişini çekmeyi ve ellerinizi kuru tutmayı unutmayın.

#### **Adım 1:** DSL Hattına Bağlantı

**Yöntem-1:** DSL kablosunun bir ucunu modemin arka panelindeki DSL portuna takın ve diğer ucunu duvar prizine takın.

**Yöntem-2**: Sabit bir ev telefonu bulunuyorsa ayrı bir splitter kullanabilirsiniz. Harici ayırıcı verileri ve sesi bölebilir ve ardından İnternet'e erişebilir ve aynı anda arama yapabilirsiniz. Dış ayırıcı üç bağlantı noktasına sahiptir:

- **LINE**: Duvardaki telefon soketine bağlayın
- **PHONE**: Telefon/faks cihazına bağlayın
- **MODEM**: Modemin arka bölümündeki DSL portuna bağlayın

DSL kablosunun bir ucunu modemin arka panelindeki DSL portuna takın.

Diğer ucunu ayraçın MODEM yazan portuna bağlayın.

**Adım 2:** Ethernet kablosunu bağlayın. Ağ kablosunun bir ucunu bilgisayarınızın Ethernet portuna veya normal bir hub / switch portuna ve diğer ucunu modemdeki LAN portuna takın.

**Adım 3:** Bilgisayarları ve LAN cihazlarını açın.

**Adım 4:** Güç adaptörünü takın.

**Donanımın doğru bağlandığını onaylamak için aşağıdaki LED'lerin açık ve kesintisiz olduğundan emin olun.**

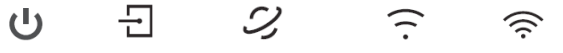

Güç Açık DSL Bağlı Internet Aktif 2.4GHz Aktif 5GHz Aktif

### **Not:**

2.4GHz LED ışığı ve 5GHz LED ışığı kapalıysa, kablosuz fonksiyon kapalıdır. Açmak için lütfen modemin sağ bölümünde yer alan Wi-Fi düğmesine 2 saniye boyunca basın, ardından 2.4GHz LED ışığı ve 5GHz LED ışıkları 15 saniye içinde yanmaya başlamalıdır.

#### **Adım 5:** Bilgisayarınızı modeme bağlayınız.

#### **Yöntem-1: Kablolu**

Ethernet kablosunu kullanarak bilgisayarınızın Ethernet portunu modemdeki LAN portuna bağlayın.

#### **Yöntem-2: Kablosuz**

Kablosuz olarak bağlanmak için modeminizin ürün etiketinde basılı olan fabrikasyon SSID (Kablosuz Ağ Adı) ve Kablosuz Parolasını kullanın.

#### **Yöntem-3: WPS butonu kullanarak bağlantı**

Android telefonlar, tabletler, çoğu USB ağ kartı da dahil olmak üzere WPS'yi destekleyen kablosuz cihazlar bu yöntemle modeminize bağlanabilir. (WPS, iOS aygıtları tarafından desteklenmez.)

- 1. Modeminizdeki WPS düğmesine hemen basın.
- 2. Cihazın ekranında WPS simgesine dokunun.
- 3. WPS ışığı, WPS işlemi sırasında yaklaşık iki dakika boyunca yanıp söner.
- 4. WPS ışığı sabit olarak yanmaya başladığında kablosuz istemci cihaz modeme başarıyla bağlanmıştır.

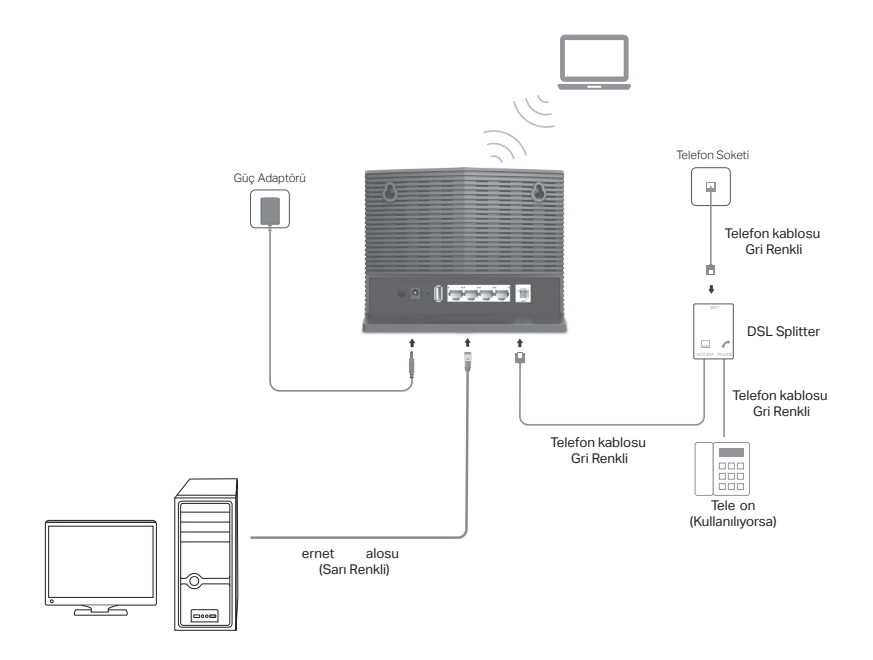

Şekil 2-1

### **Bölüm 3. Router Yapılandırması**

#### **3.1 Hızlı Kurulum**

Web tabanlı bir yönetim sayfasıyla modemi yapılandırmak ve yönetmek çok kolaydır. Web tabanlı yönetim sayfası, Microsoft Internet Explorer, Mozilla Firefox veya Apple Safari gibi bir Web tarayıcısına sahip herhangi bir Windows, MacOS veya UNIX OS'de kullanılabilir.

1. Yapılandırma yardımcı programına erişmek için bir web tarayıcısı açın ve varsayılan adresi **http://192.168.1.1** veya **http: //modem.local** adresini tarayıcının adres alanına yazın.

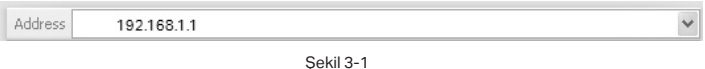

Bir süre sonra, Şekil 3-2'e benzer bir giriş penceresi görünecektir. Varsayılan kullanıcı adını ve şifreyi girin, ardından Giriş düğmesini tıklayın veya **Enter** tuşuna basın.

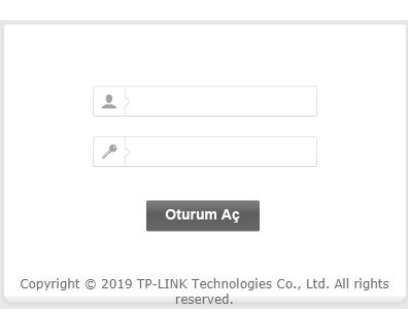

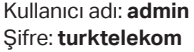

Şekil 3-2

### **Not:**

Yukarıdaki ekran açılmazsa, Web tarayıcınız bir proxy'ye ayarlanmış demektir. **Araçlar** menüsü → **İnternet Seçenekleri** → **Bağlantılar** → **LAN Ayarları** seçeneğine gidin, beliren ekranda Proxy Kullanımı onay kutusunu iptal edin ve bitirmek için Tamam'ı tıklayın.

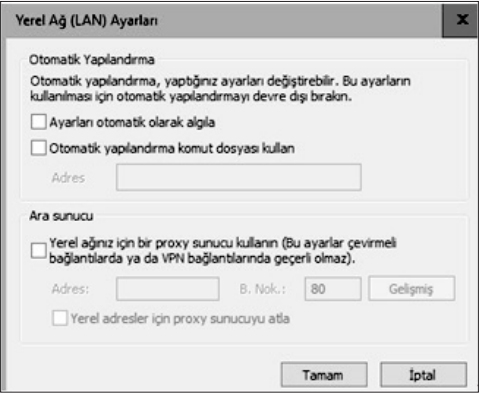

2. Arayüze giriş yaptıktan sonra, Şekil 3-3'te gösterilen Kolay Kurulum sayfasını açın. Kolay Kurulum sayfasına sol taraftaki menüden "Kolay Menü" sekmesini ve bu sekmenin altında "Kolay Kurulum" bölümünü tıklayın. Açılan Başlangıç sayfasında "İleri" butonunu tıklayarak internet bağlantısı için temel parametreleri ayarlamaya başlayın.

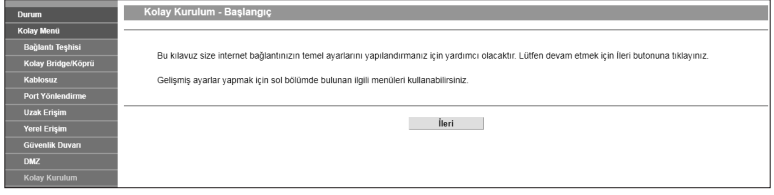

Şekil 3-3

3. Sonraki sayfada WAN bağlantısı için parametreleri yapılandırmanız istenecektir. Aşağıdaki Şekil 3-4 sayfasında **ttnetpppoe** kullanıcı adı örnek olarak verilmiştir. Servis sağlayıcınız tarafından verilen size tahsis edilen kullanıcı adını ve şifreyi bu Alana girin ve "İleri" butonuna tıklayınız. İnternet servis sağlayıcınız TTNET değilse, başka bir İnternet servis sağlayıcısının kurulum sayfasına girmek için "buraya tıklayın" düğmesini kullanın (Şekil 3-5).

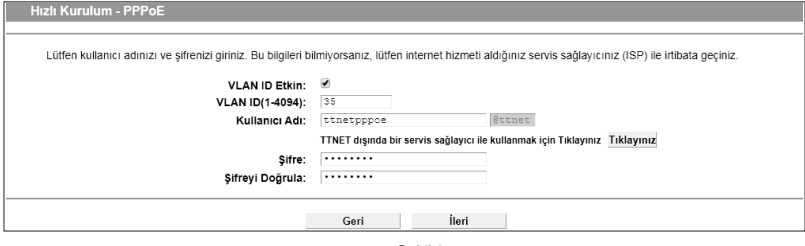

Şekil 3-4

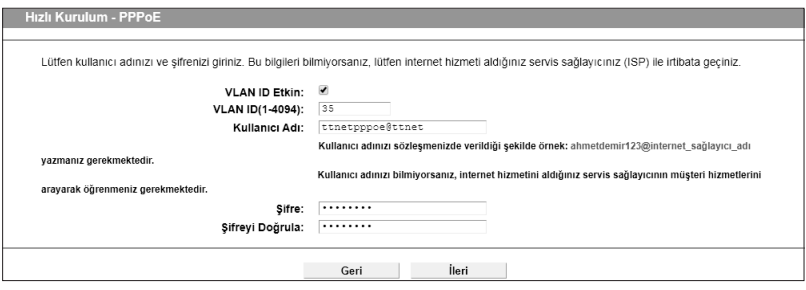

Şekil 3-5

4. İnternet Servis Sağlayacınız tarafından verilen şifreyi girin. Ve Kablosuz ağ ayarlarınızı yapmak için "**İleri**" butonuna tıklayın.

5. Cihazınızın kablosuz işlevi fabrikasyon olarak etkin durumda gelir. Bu sayfada 2.4GHz bandına ait kablosuz ağ adınızı yeniden adlandırabilir ve kendi şifrenizi oluşturabilirsiniz. (Şekil 3-6) 5GHz bandına ait Kablosuz ağı yapılandırmaya devam etmek için "İleri" butonunu tıklayın. 5 GHz Kablosuz ağ ayarı tamamen aynıdır.

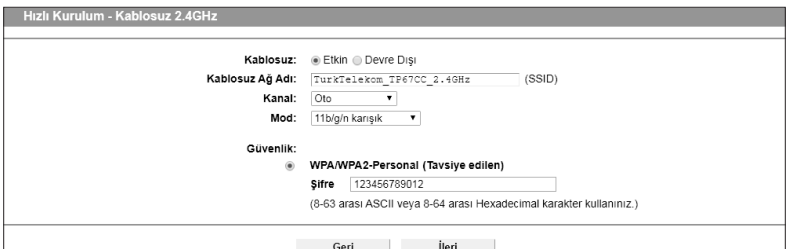

Şekil 3-6

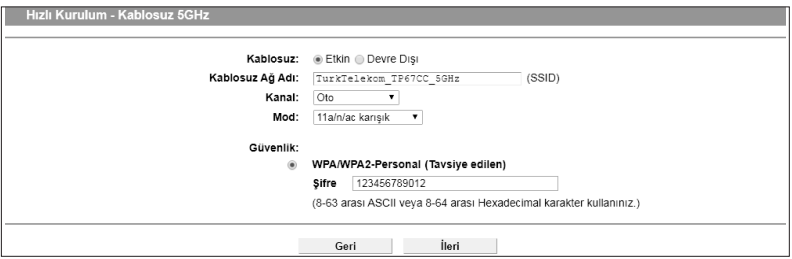

Şekil 3-7

6. Kolay Kurulum tamamlanmıştır, lütfen aşağıdaki tüm parametrelerin doğru şekilde girilmiş olduğunu kontrol edin (Şekil 3-8). Ayarları düzetlmek isterseniz "**Geri**" butonuna tıklayın, ayarlarınızı kaydetmek ve bu ayarları kullanmak için "**Kaydet**" butonuna tıklayın.

| Hızlı Kurulum - Doğrulama                                                                                                    |                           |
|----------------------------------------------------------------------------------------------------|---------------------------|
|                                                                                                    |                           |
| Hızlı Kurulum tamamlandı. Lütfen girmiş olduğunuz ayarları doğrulayınız, GERİ düğmesine basark ayarlarınızı değiştirmek için geri dönebilir<br>veva avarlarınızı kavdetmek için KAYDET düğmesine basabilirsiniz. |                           |
| Avariar Özet:                                                                                                    |                           |
| <b>VLAN ID Etkin:</b>                                                                                                    | Fvet                      |
| VLAN ID(1-4094):                                                                                                    | 35                        |
| Kullanıcı Adı:                                                                                                    | ttnetpppoe@ttnet          |
| Sifre:                                                                                                    | ********                  |
| Kablosuz 2.4GHz:                                                                                                    | Etkin                     |
| Kablosuz Ağ Adı(SSID):                                                                                                    | TurkTelekom TP67CC 2.4GHz |
| Kanal:                                                                                                    | Oto                       |
| Mod:                                                                                                    | 11b/g/n karısık           |
| Güvenlik:                                                                                                    | WPA/WPA2-Personal         |
| Kablosuz Şifre:                                                                                                    | 123456789012              |
| Kablosuz 5GHz:                                                                                                    | <b>Ftkin</b>              |
| Kablosuz Ağ Adı(SSID):                                                                                                    | TurkTelekom TP67CC 5GHz   |
| Kanal:                                                                                                    | Oto                       |
| Mod:                                                                                                    | 11a/n/ac karısık          |
| Güvenlik:                                                                                                    | WPA/WPA2-Personal         |
| Kablosuz \$ifre: 123456789012                                                                                                    |                           |
|                                                                                                    |                           |
|                                                                                                    |                           |
| Geri<br>Kaydet                                                                                                    |                           |

Şekil 3-8

7. Aşağıdaki **Tamamlandı** ekranını göreceksiniz, kurulumu tamamlamak için "**Bitir**" butonuna tıklayın.

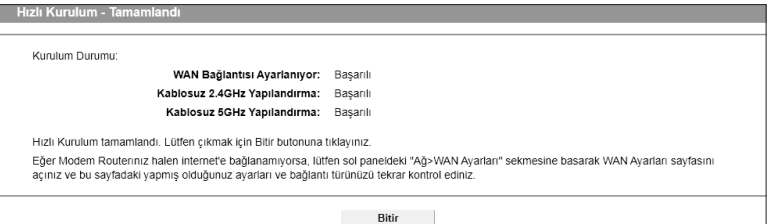

Şekil 3-9

### **Not:**

Modem hala İnternet'e bağlanamıyorsa, **WAN** bağlantısını onaylamak için lütfen "**WAN**">

"**WAN Bağlantıları**" Bağlantıları" sayfasına gidin.

#### **3.3 Kablosuz Ayarları**

Modeminizin kablosuz Ağ adı (SSID) ve şifresi ile güvenlik seçeneği fabrikasyon olarak ayarlanmıştır. Önceden ayarlanmış SSID ve kablosuz şifresi ürün kasasındaki etiket üzerinde bulunmaktadır. Kablosuz ayarlarını ihtiyaçlarınıza göre özelleştirebilirsiniz.

#### **3.3.1Temel Ayarlar**

"**Kablosuz Ayarları**" → "**Temel Ayarlar**" sayfasına gidin, bu sayfada kablosuz ağın temel ayarlarını yapılandırabilirsiniz.

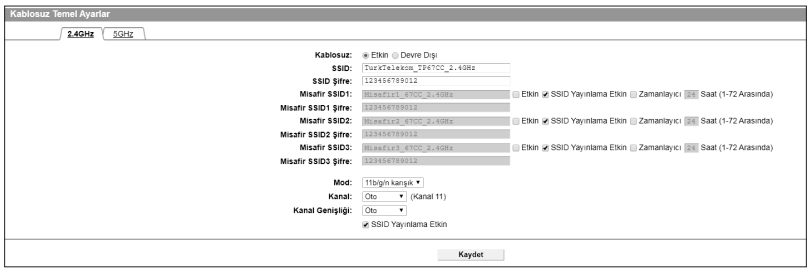

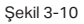

Kablosuz temel ayarlar sayfasının üst bölümünden 2.4GHz ve 5GHz bantlarıdaki kablosuz yayın ayarlarını yapmak için 2.4GHz veya 5GHz bölümlerini seçerek aşağıdaki yönergelere göre ağınızın yapılandırmasını yapabilirsiniz. Diğer bant ayarlarına geçmeden önce yaptığınız ayarların kaybolmaması için Kaydet tuşuna basmalısınız.

- **• Kablosuz:** Kablosuz Ağı etkinleştirin. Bu bandın kablosuz işlevini kullanmak istemiyorsanız, kutunun seçimini kaldırmanız yeterlidir. Kablosuz işlevini devre dışı bırakırsanız, tüm kablosuz ayarları etkili olmaz.
- **• SSID:** Bu bandın kablosuz ağdaki tüm noktalar arasında görünen kablosuz ağ adıdır. Bu bölüme kablosuz ağınızın ismi olarak görünmesini istediğiniz bir isim verebilir ya da fabrikasyon girilmş olan ağ adını değiştirmeden bırakabilirsiniz. Kablosuz ağ adı büyük/küçük harfe duyarlıdır ve 32 karakteri geçmemelidir.
- **• SSID Şifre:** Kablosuz ağa bağlanmak için kullanmanız gereken şifre gösterilir. Bu bölümde cihazınıza fabrikasyon ayarlanmış şifre görüntülenir. Güvenliğiniz için fabrikasyon gelen şifreyi kendinize özel bir şifre ile değiştirmenizi önermekteyiz.
- **• Misafir SSID:** Bu bölümde modeminizde ana kablosuz yayının dışında başka

isimle farklı kablosuz yayınlarıda kullanmak istiyorsanız bu bölümü etkinleştirip, Misafir ağınıza istediğiniz bir isim verebilirsiniz. 3 farklı Kablosuz Misafir ağı etkinleştirebilirsiniz.

- **• Misafir SSID Şifre:** Etkinleştirdiğiniz Misafir kablosuz ağında kullanıcıların kablosuz ağa bağlanmaları için kullanmaları gereken şifreyi atayabilirsiniz.
- **• Mod:** İstediğiniz modu seçin.

**Sadece 11n:** Yalnızca tüm kablosuz istemcileriniz 802.11n WiFi kullanıyor ise tercih edin.

**11b/g Karışık:** Ağınızda hem 802.11b hem de 802.11g kablosuz istemciler kullanıyorsanız tercih ediniz.

**11b/g/n Karışık:** 802.11b, 11g ve 11n kablosuz istemcilerden karma bir ağınız varsa tercih ediniz.

#### **5GHz bant ayarı bölümünde wifi modları farklılık gösterir.**

**• Mod:** seçenekleri aşağıdaki gibi görünecektir.

**Sadece 11ac:** Yalnızca tüm kablosuz istemcilerinizin 802.11ac olması durumunda seçin.

**11an Karışık:** Kablosuz ağınızda hem 802.11a hem de 802.11n kablosuz istemciler kullanılıyorsa bu modu tercih edin.

**11a/n/ac Karışık :** Kablosuz ağınız 802.11a, 802.11n ve802.11ac kablosuz istemcilerden oluşuyorsa tercih edin.

**• SSID Yayınlama Etkin:** Bilgisayar gibi kablosuz istemcilerin kablosuz ağları tarattığında Ana Kablosuz ağınızın (sayfanın en altında), Misafir kablosuz ağ adınızın (SSID isim alanın yanında) görüntülenmesini istemiyorsanız bu kutucuğu seçmeyiniz.

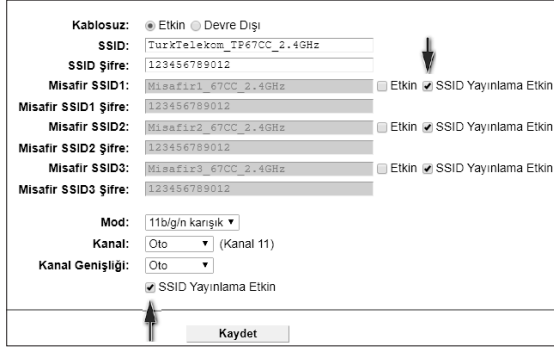

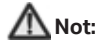

Mod alanında 11b/g Karışık seçilmişse, Kanal Genişliği seçim alanı gri renge döner ve ayar yapmanıza izin vermez. Bu durumda sadece 20MHz kanal genişliği kullanılır.

#### **3.3.2 Kablosuz Güvenliği**

"**Kablosuz Ayarları**" → "**Kablosuz Güvenliği**" menüsünü seçin, kablosuz ağınızın güvenlik ayarlarını yapılandırabilirsiniz.

Modeminiz tarafından desteklenen **WPA/WPA2 - Kişisel** ve **WPA/WPA2 - Kurumsal** olmak üzere iki kablosuz güvenlik modu vardır.

#### **WPA/WPA2 – Kişisel:**

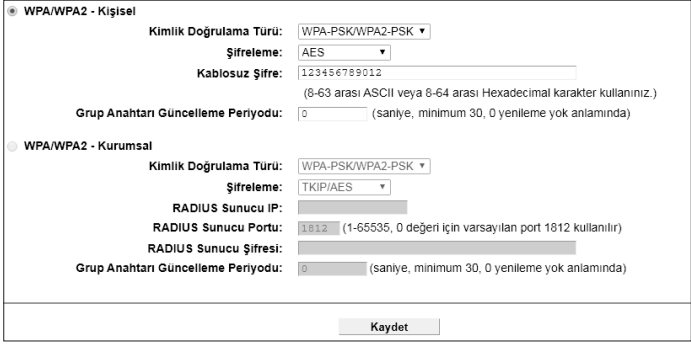

Şekil 3-11

**WPA/WPA2-Kişisel:** Önceden paylaşılan parolayı temel alan WPA/WPA2 kimlik doğrulama türüdür. Modem varsayılan olarak bu güvenlik türü ile yapılandırılmıştır.

- **• Kimlik Doğrulama Türü:** Açılan listede WPA-PSK/WPA2-PSK ve WPA2-PSK olmak üzere iki güvenlik türünden birini seçebilirsiniz.
- **• Şifreleme:** TKIP/AES veya AES şifreleme modundan birini seçebilirsiniz, AES seçeneğini kullanmanızı önermekteyiz.
- **• Grup Anahtarı Güncelleme Periyodu:** Grup anahtarı güncelleme aralığını saniye cinsinden belirtebilirsiniz. Değer 30 veya daha yüksek olmalıdır. Güncellemeyi devre dışı bırakmak için 0 giriniz.

### **Bölüm 4. Port Yönlendirme**

Modemin port yönlendirme özelliği, lokal ağ üzerindeki aygıtlara ya da uygulamalara, internet üzerindeki aygıtlar veya kullanıcılar tarafından erişimine izin verir.

Port Yönlendirme, WAN hizmet portundan Lokal ağdaki sunucunun portuna eşleşmeyi yapar. İnternetten belirlenen servis portuna yapılan tüm talepler, sunucu IP Adresi tarafından belirtilen cihaza yönlendirilir.

"**Yönlendirme Ayarları**" → "**Port Yönlendirme**" sayfasına gidin, "**Yeni Ekle**" tıklayarak aşağıda gösterildiği gibi sanal sunucu ekleyebilir veya mevcut olanları tekrar yapılandırabilirsiniz (Şekil 4-1)

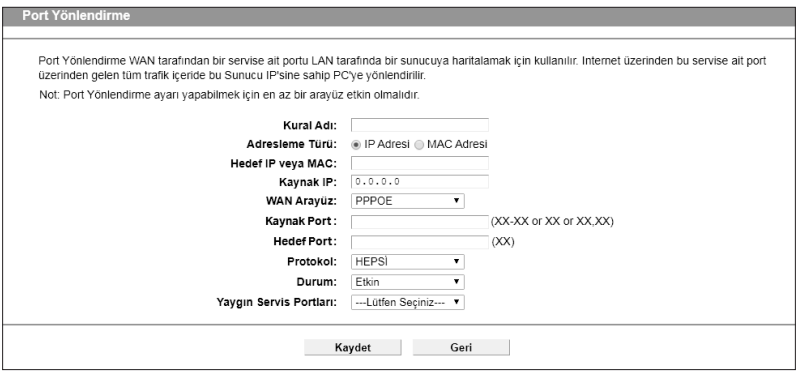

Şekil 4-1

- **• Kural Adı:** Bu port yönlendirme kuralının ne için kullanıldığına dair bir isim verebilirsiniz.
- **• Adresleme Türü:** Bu port yönlendirme kuralı için internet (WAN) tarafından lokaldeki servise erişim verilmek istenen sunucunun IP adresine ya da MAC adresine izin vermek için kullanılır.
- **• Hedef IP veya MAC:** Bu alanda lokal ağınıza, internet (WAN) tarafından erişim yapacak sunucunun IP adresini ya da MAC adresini belirtmeniz istenir. Herhangi bir değer girmemeniz durumunda internet üzerindeki tüm cihazlara bu kural üzerinden lokal ağınızıdaki servise erişim vermiş olursunuz.
- **• Kaynak IP:** Lokal ağdaki bilgisayar/sunucunun local IP adresini giriniz.
- **• WAN Arayüz:** Lokal ağdaki sunuculara hangi WAN Arayüzünden erişime açılması isteniyorsa o seçilmeli, genellikle bu internet WAN arayüzüdür.
- **• Kaynak Port:** Lokal ağda uygulamanın yada hizmetin kullandığı port numarasını giriniz. Eğer Hedef portu numarası Kaynak portu ile aynı ise bu alanı boş bırakabilirsiniz.
- **• Hedef Port:** WAN tarafında kullanılacak olan hizmet port numarasını giriniz. Tek bir port numarası ya da birden fazla port için port aralığı girebilirsiniz. (örnek format XX ya da XX- XX şeklindedir).
- **• Protokol:** WAN tarafında erişime açtığınız uygulamanın kullandığı TCP veya UDP protokolü giriniz. Hangi protokolün kullanıldığını bilmiyorsanız "HEPSİ" seçeneğini seçiniz.
- **• Durum:** BBu port yönlendirme kuralının durumunu etkin ya da devre dışı olarak ayarlayabilirsiniz. Kural durumunu "Etkin" seçtiğinizde, çalışacaktır.
- **• Yaygın Servis Portları:** Hizmet listesinde, en çok kullanılan 10 yaygın servis için otomatik ayarlar sizin yerinize girilir.

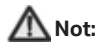

Port Yönlendirme yapılandırmaları yalnızca WAN erişimine sahip bir WAN arayüzü mevcutsa çalışacaktır.

### **Bölüm 5. Fabrika ayarlarına dönme**

#### ► **Yöntem-1: WEB tarayıcısı ile**

Modeminizin web yönetim arayüzü sayfasına giriş yapın. "**Sistem Araçları** → **Fabrika Varsayılanları**" sayfasına gidiniz (Şekil 5-1), tcihazınızdaki tüm ayarları fabrikasyon değerlerine sıfırlamak için "**Ayarları Sıfırla**" butonuna tıklayınız.

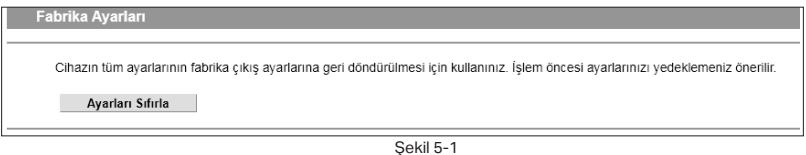

#### ► **Yöntem-2: RESET tuşu ile**

Modeminiz açık durumdayken, cihazın arka panelindeki RESET (SIFIRLA) tuşuna bir kalem vb gibi sivri uçlu cisim ile 10sn boyunca basılı tutunuz (Şekil 5-2), ön panelde yer alan tüm LED ışıklarının tamamı yandığında, tuşa basmayı bırakabilirsiniz. Modeminiz 2 dk içinde fabrika ayarlarıyla tekrar çalışmaya başlayacaktır.

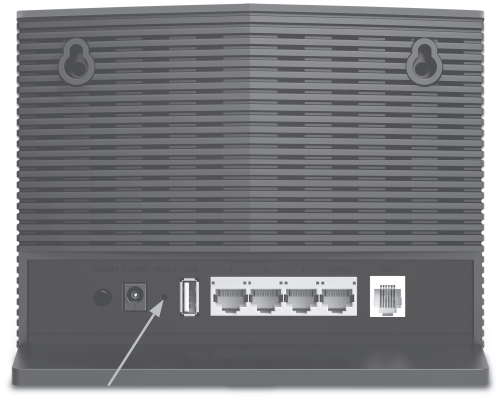

Şekil 5-2

Fabrikasyon Kullanıcı Adı: **admin**

Fabrikasyon Şifre: **turktelekom**

**Not:** Varsayılan ayarlar geri yüklendiğinde, daha önce değiştirdiğiniz tüm ayarlar kaybolacaktır.

### **Sık Sorulan Sorular**

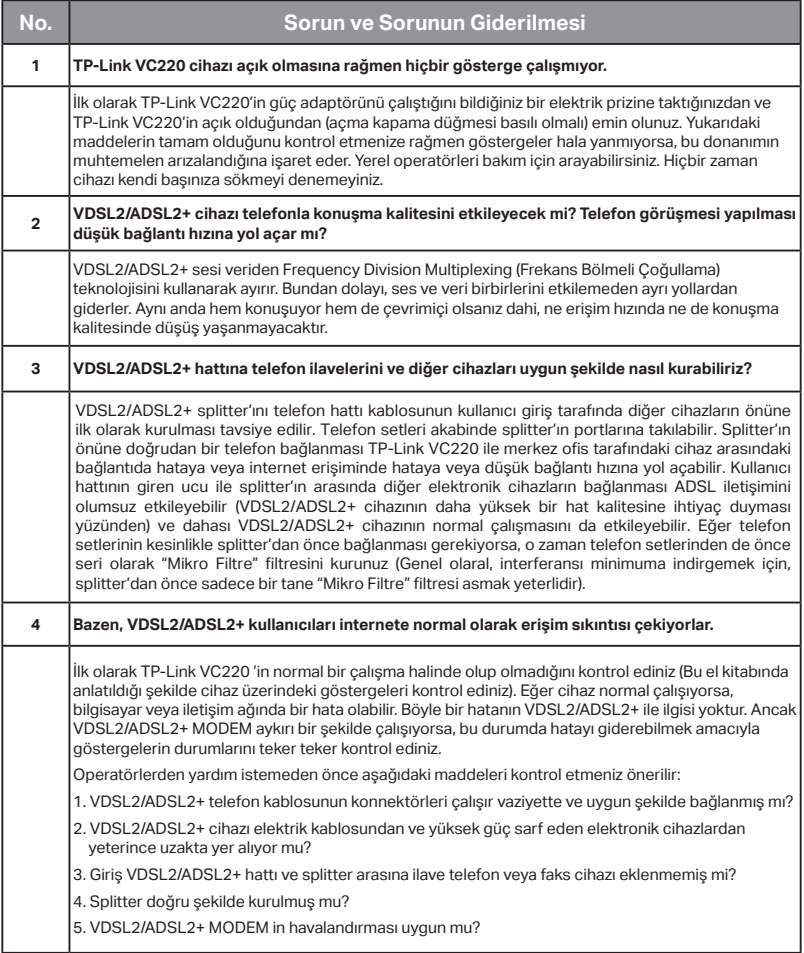

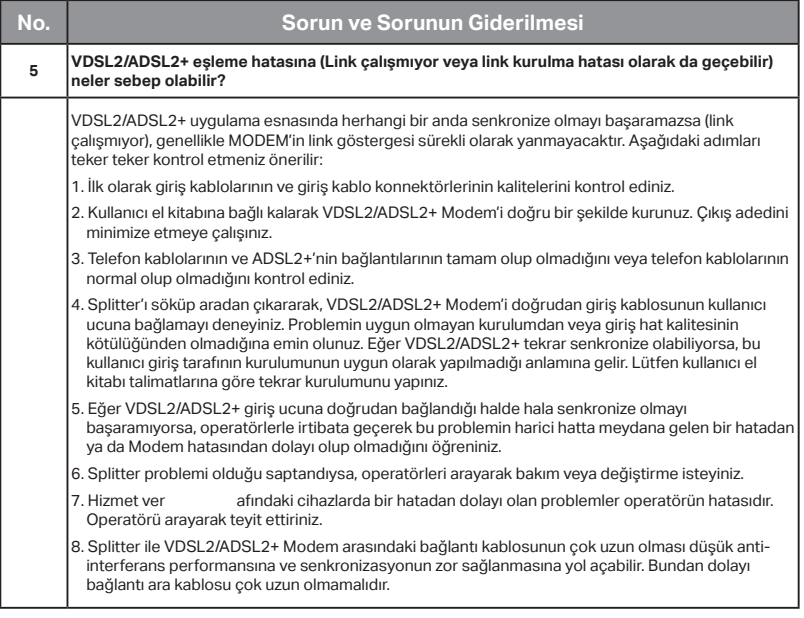

Diğer sorunlarınız için lütfen

### http://www.kolaykurulum.net

ziyaret ediniz.

### **Arızalı Ürün Prosedürü**

#### **TP-Link VC220 VDSL2/ADSL2+ modeminizle yukarıdaki sorun giderme adımlarına rağmen hala sorun yaşıyorsanız aşağıdaki talimatları takip ediniz.**

- ► **444 1 444** no'lu Türk Telekom çağrı merkezimizi arayınız ve internet, Telefon ve Tivibu hizmetlerinden hangisinde sorun yaşıyorsanız, bu servis aboneliğinizin aktif olup olmadığını kontrol ettiriniz, aboneliğiniz aktif durumda ise.
- ► Bina içi ve alt yapıda bağlantılarında bir problem olup olmadığını kontrol ettiriniz. Bunu nasıl yapacağınızı bilmiyorsanız gerekli incelemeler için çağrı merkezimize arıza kaydı bırakınız.
- ► İncelemeler uzaktan veya gerekli görülmesi durumunda yerinde yapılacaktır. Cihazınızın arızalı olması durumunda gerekli yönlendirmeler Türk Telekom tarafından yapılacaktır. Bu durumda eski cihazınızı kutusu ve içeriğinde bulunan tüm parçalarla birlikte eksiksiz olarak teslim etmeniz beklenmektedir.
- ► Arızalı modemi, teknik servisine kutu içeriğinde bulunan tüm parçalarla birlikte eksiksiz olarak göndermeniz gerekmektedir. Eksik donanım veya parça ile gönderilen arızalı modem size geç teslim edilebilir.
- ► Arızalı modemi, teknik servis birimine gönderirken Adı, Soyadı, Adres bilgilerinizi, cihazın arızasını ve çağrı merkezimizden aldığınız arıza takip numarasını bir kâğıda yazarak kutu içine koymalısınız.